# Service Request Creation

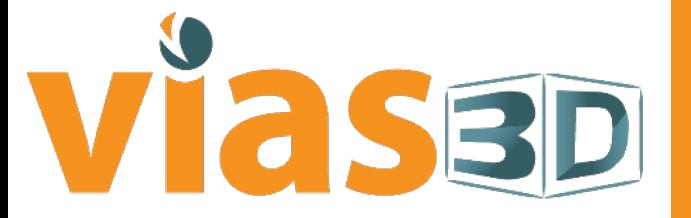

www.vias3d.com

# 3DSupport PORTAL

#### Go to https://www.3ds.com/support

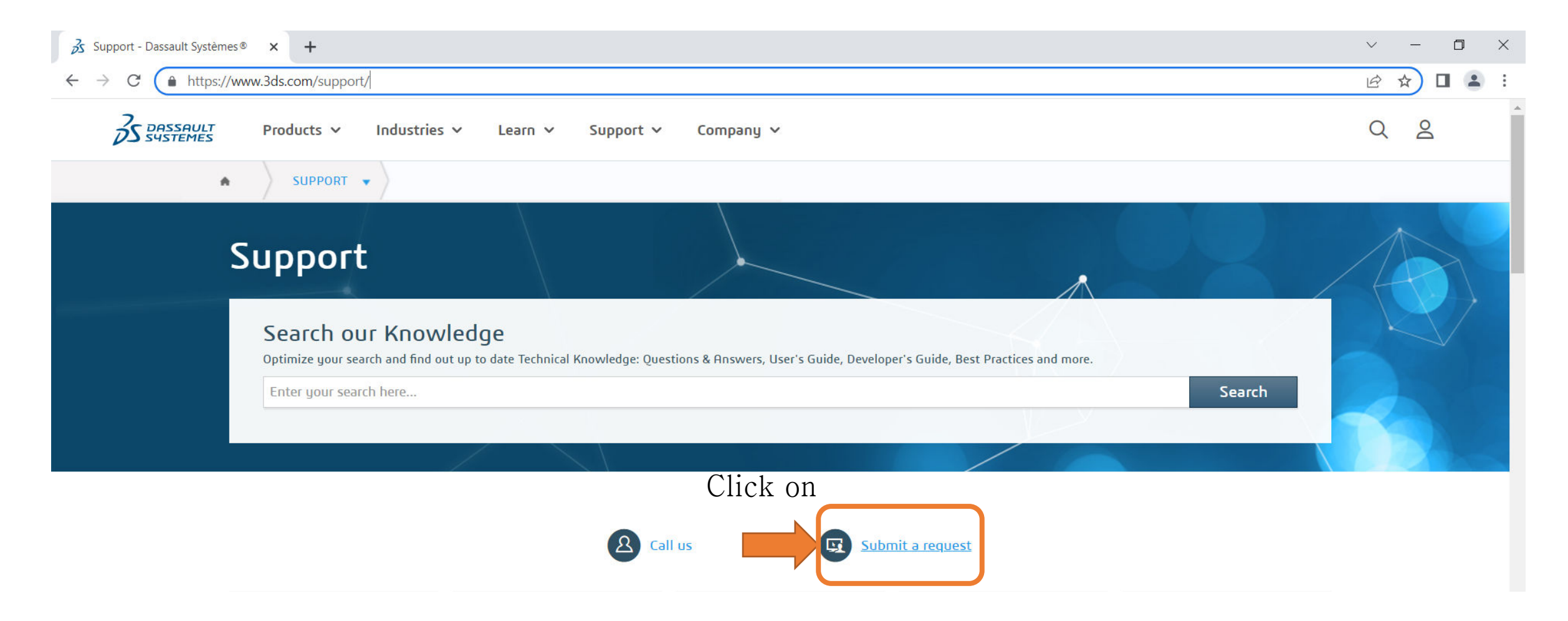

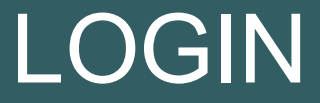

#### Sign in to your 3DExperience

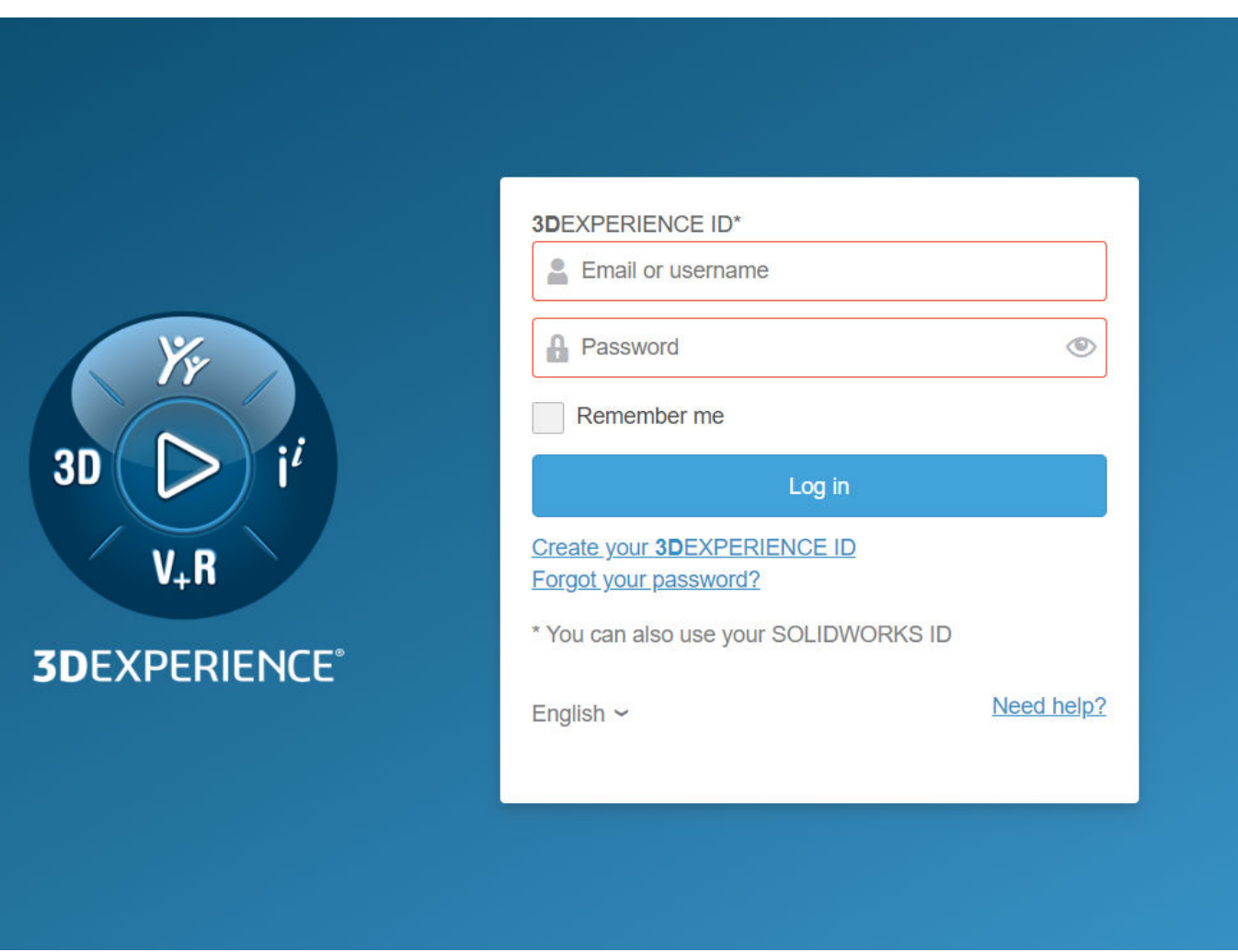

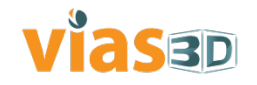

### SR CREATION

#### Click on Create Request

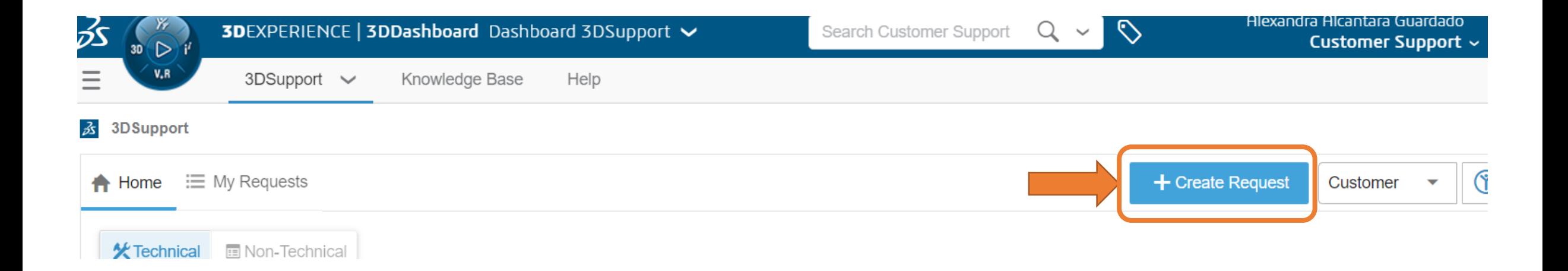

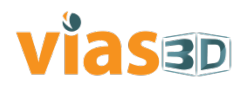

# CATEGORY SELECTION

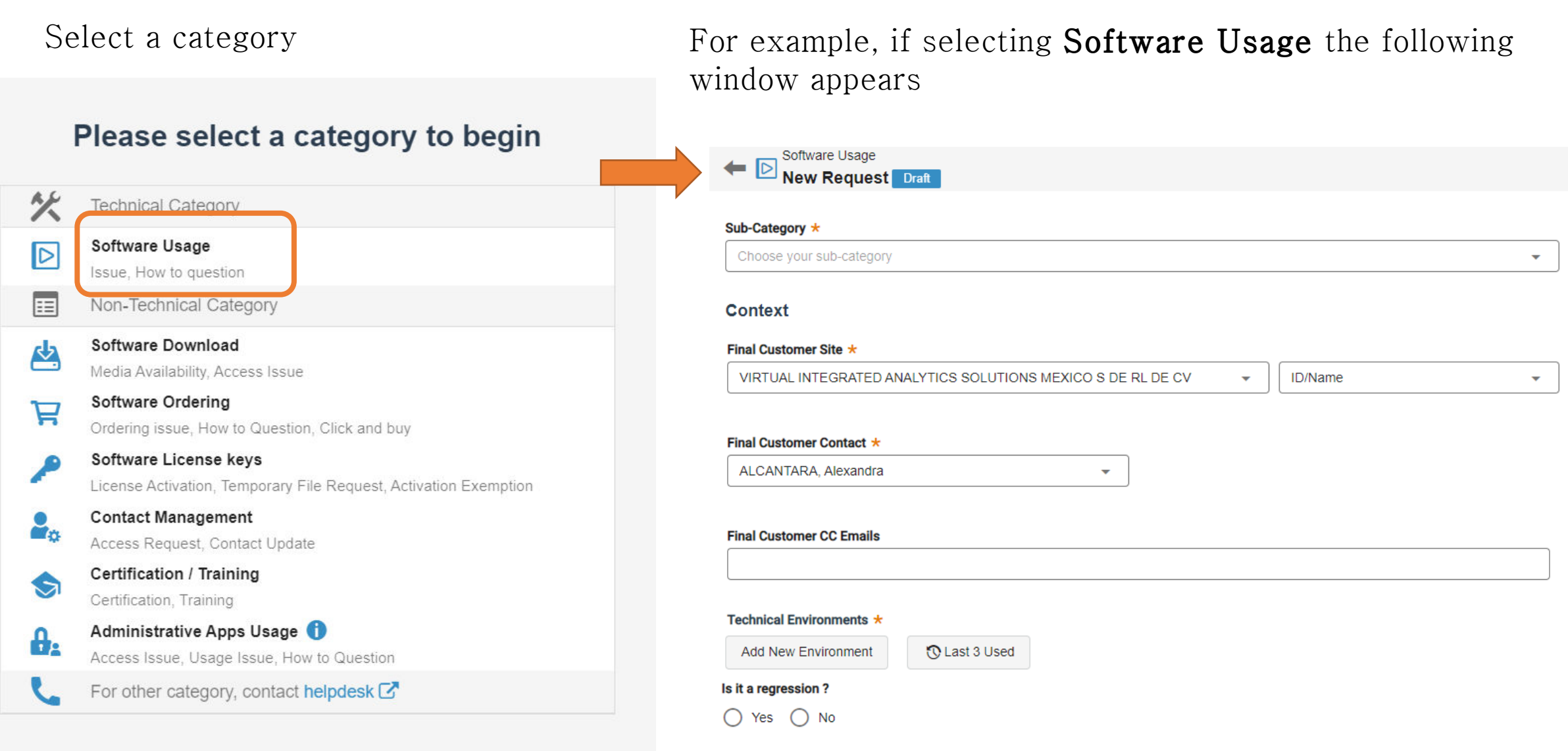

# CLIENT DETAILS

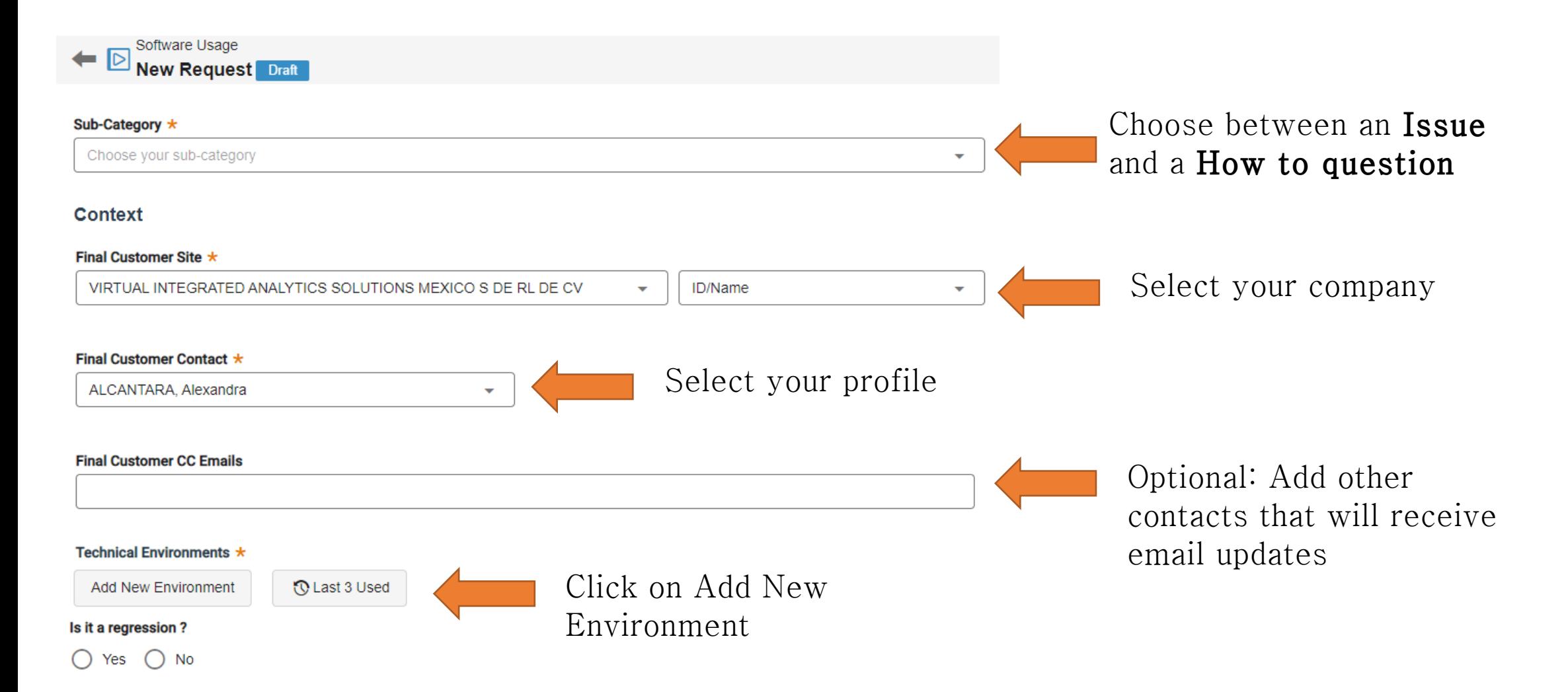

## SOFTWARE AND ENVIRONMENT

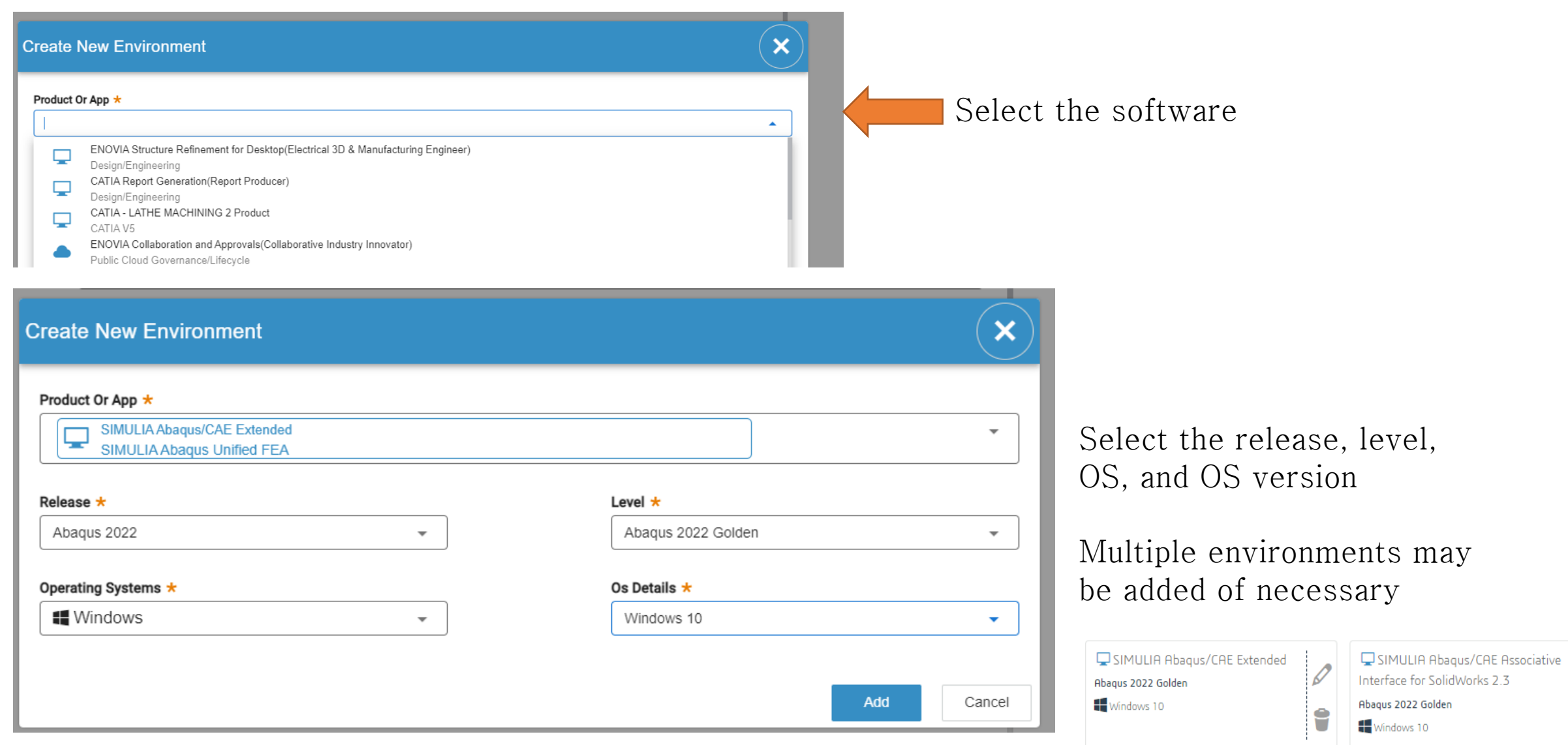

Ū

#### ViasBD

## PROBLEM DESCRIPTION

#### **Description**

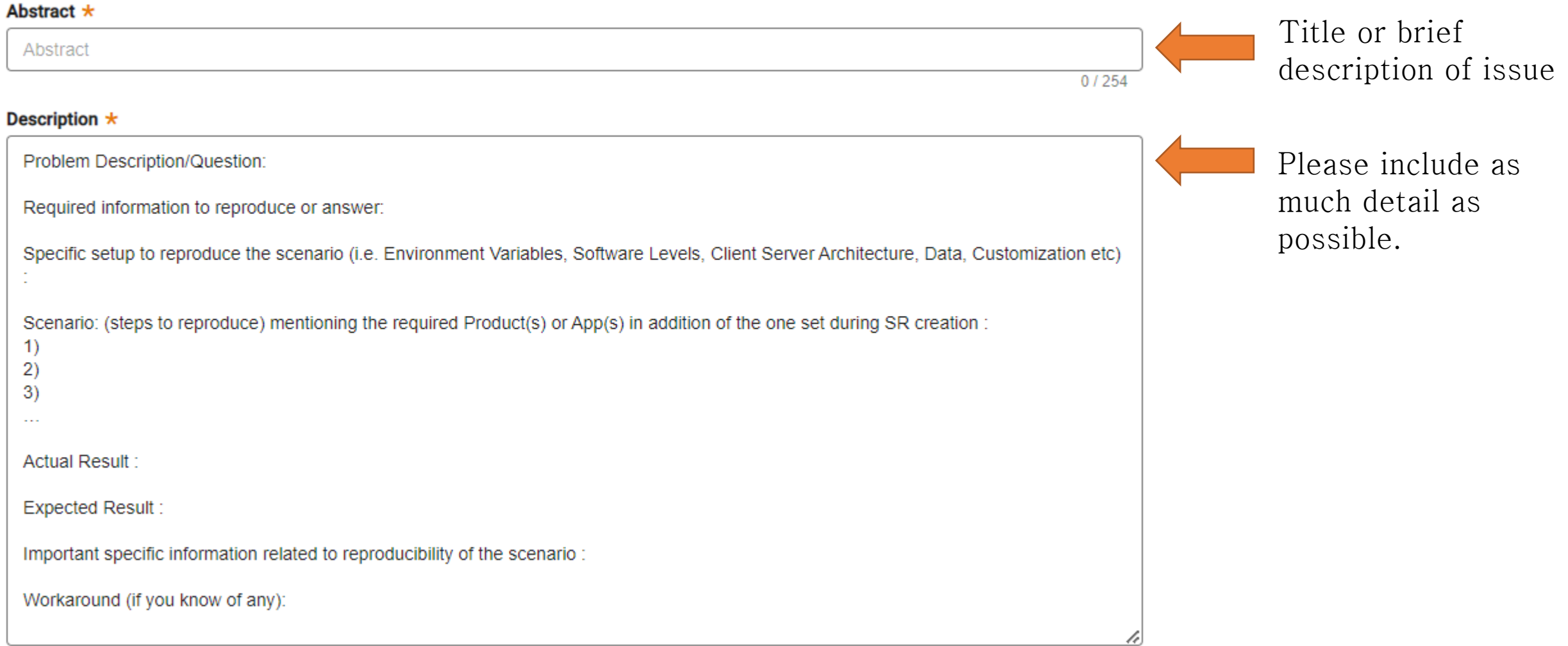

#### Viasso

# URGENCY LEVEL

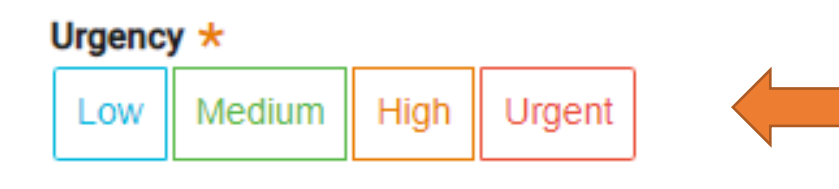

Select the urgency level. Please refer to DS Support Policies (3ds.com) for Licensed products , Online services and for SIMULIA Academic Licenses

- Urgent: Unable to use product. No workaround is possible and there are critical impacts on operations
- High: Operations are severely restricted by the problem, but a workaround exists.
- Medium: Service available with some non-critical functional restrictions
- Low: Minimal or no impact to operations, or a way to circumvent the problem has been found.

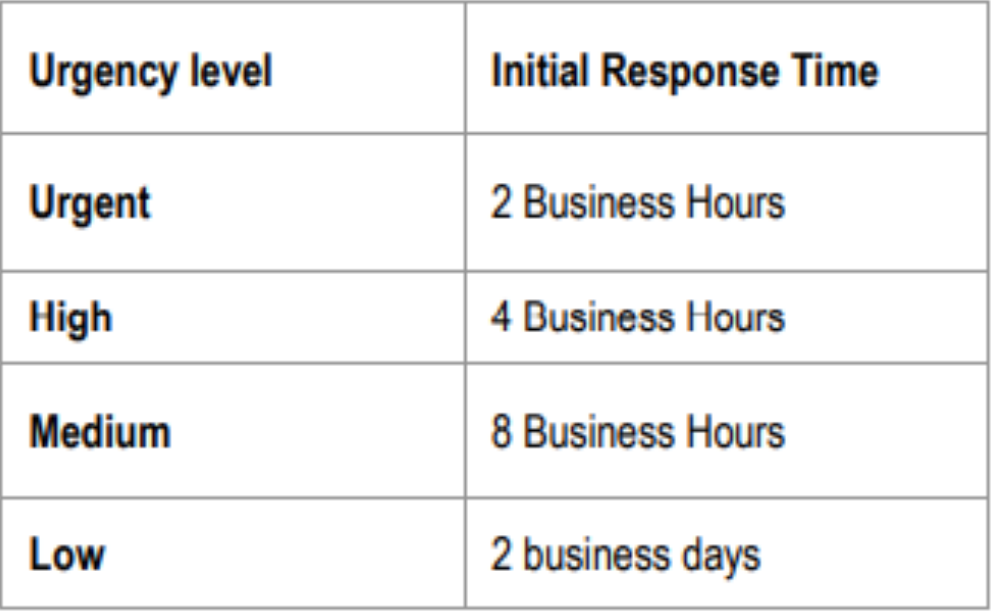

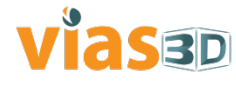

### FILES

Please upload any file you think are necessary. For example, .log files, .inp files, .msg files, etc. Screenshots of the error(s) displayed are also helpful.

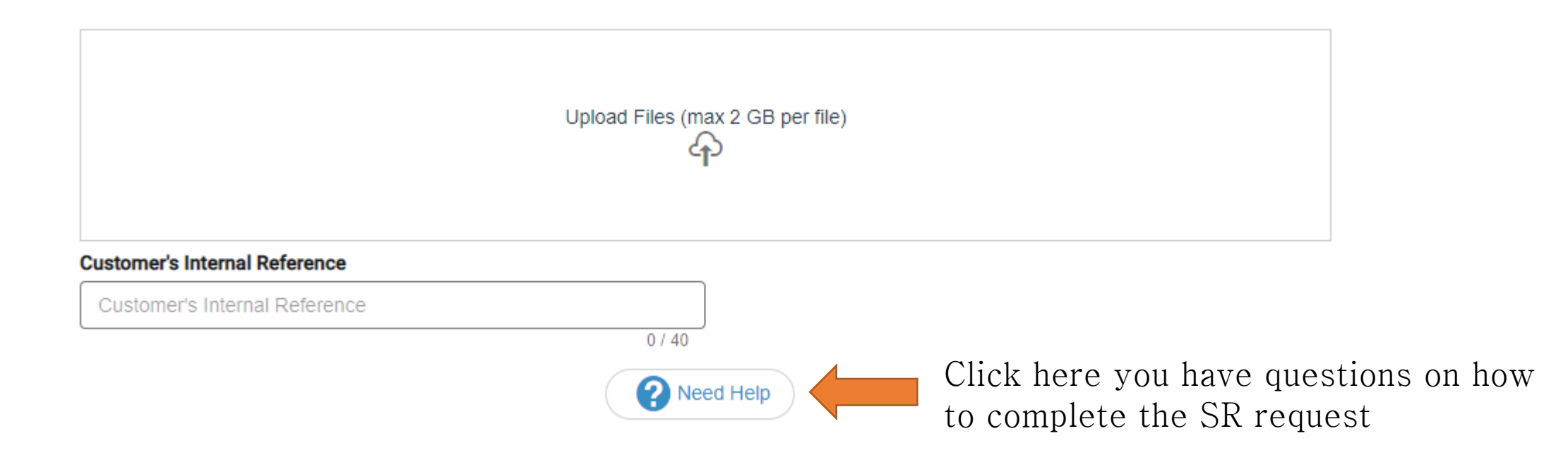

Click Next when everything is completed or Save and complete later.

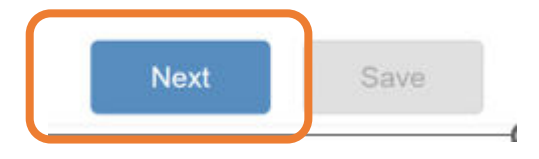

### **SUBMISSION**

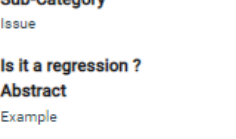

**Final Customer Site** VIRTUAL INTEGRATED ANALYTICS SOLUTIONS MEXICO S DE RL DE CV  $(200000000387256)$ 

**Urgency** 

**Cub** Cotogony

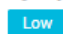

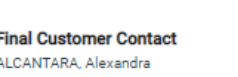

**Expected Result:** 

Actual Result

**Description** 

 $1)$  $2)$  $3)$ 

Important specific information related to reproducibility of the scenario :

Scenario: (steps to reproduce) mentioning the required Product(s) or App(s) in

Workaround (if you know of any):

addition of the one set during SR creation :

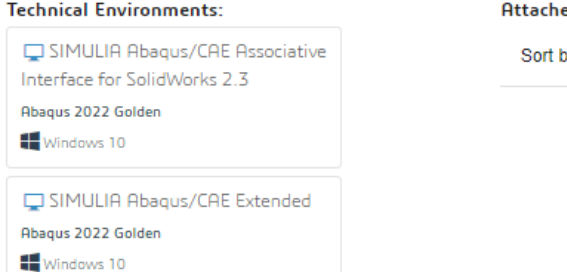

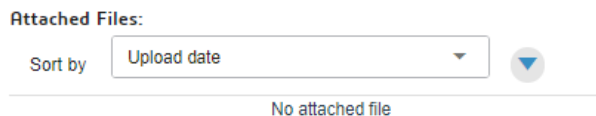

A summary of will appear before submission, please verify all details are correct.

If you need to make a correction, click on Edit

If everything is correct, click on Submit.

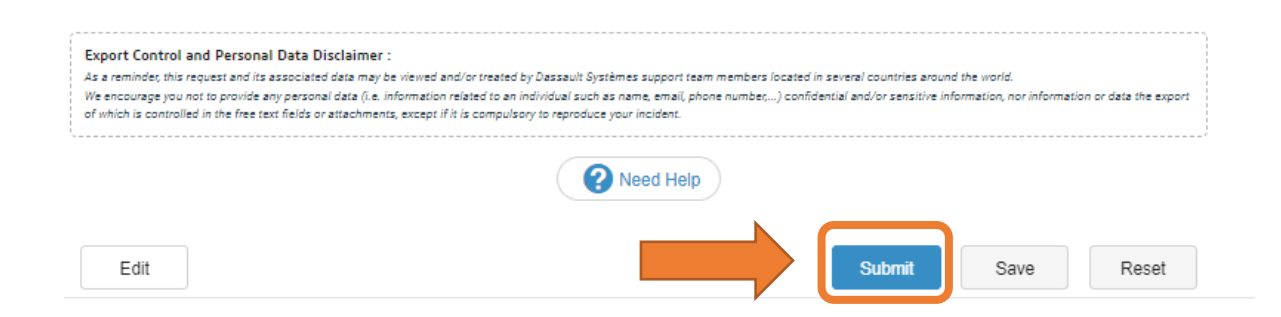

# ISSUES WITH DS AUTOMATED

EMAILS

Once you submit an SR, you will receive an automated email with your SR reference number. VIAS3D Technical staff also automatically receives an email for every SR created through the 3DSupport portal.

We have noticed some clients do not get the automated email updates from the 3DSupport portal. Please check the status of your SR frequently to ensure you view the updates/clarifications/questions by the Technical staff.

If you see a status change and did not receive the automated email, please send **Support Manager Matt Olivero MOlivero@vias3d.com** an email after checking your SPAM/Junk folder.

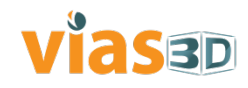